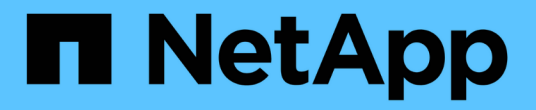

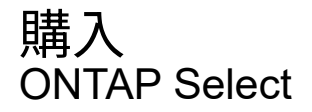

NetApp February 09, 2024

This PDF was generated from https://docs.netapp.com/ja-jp/ontap-select-9101/concept\_lic\_workflow.html on February 09, 2024. Always check docs.netapp.com for the latest.

# 目次

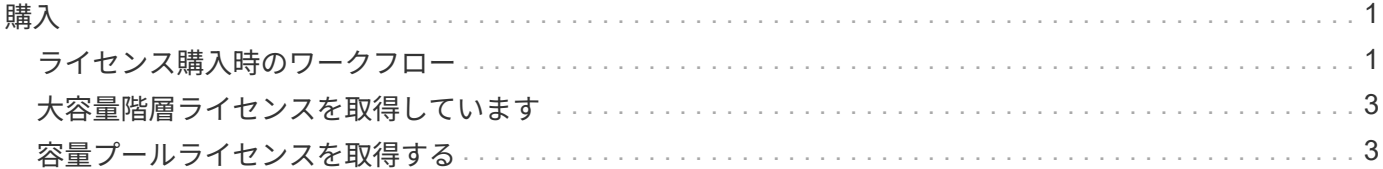

<span id="page-2-0"></span>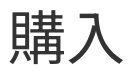

## <span id="page-2-1"></span>ライセンス購入時のワークフロー

次のワークフローは、 ONTAP Select 環境用のライセンスを購入して適用するプロセス を示しています。ライセンスを購入する際には、ライセンスモデルとストレージ容量を 選択する必要があります。

具体的なプロセスは、大容量階層ライセンスと大容量プールライセンスのどちらを使用しているかによって異 なります。

**9** 桁のライセンスシリアル番号

シリアル番号環境 :ノード(大容量階層)またはストレージプール(大容量プール)

ライセンスロック **ID**

容量プールライセンスを使用する場合は、 Deploy インスタンスのライセンスロック ID が必要です

ライセンス **Web** サイト

容量階層ライセンスと容量プールライセンスは Web サイトごとに異なります

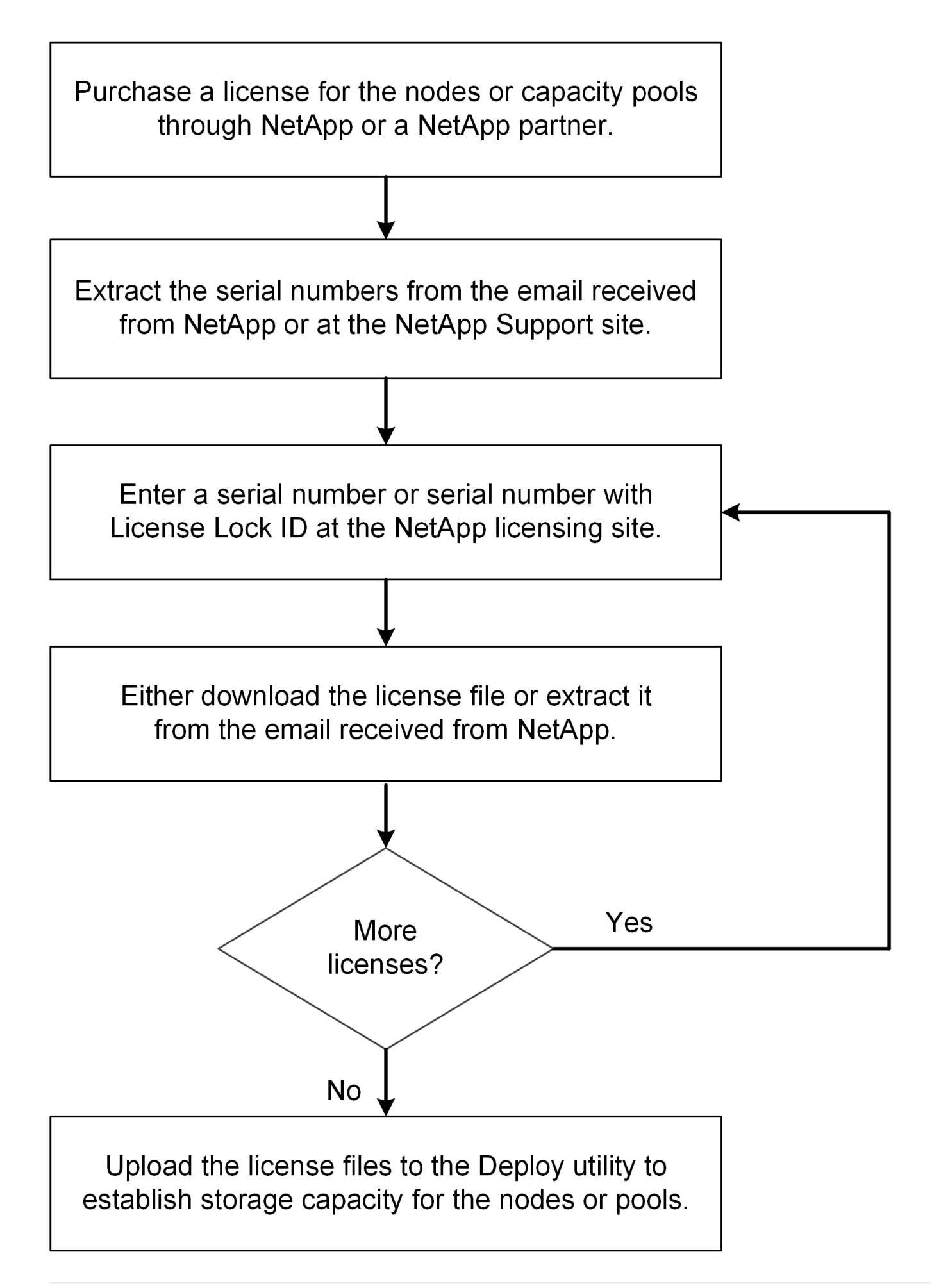

### <span id="page-4-0"></span>大容量階層ライセンスを取得しています

容量階層ライセンスを使用している場合は、 ONTAP Select ノードごとにライセンスフ ァイルを取得する必要があります。ライセンスファイルではノードのストレージ容量を 定義します。このファイルは、ネットアップが割り当てた一意の 9 桁のシリアル番号を 使用してノードにロックされます。

作業を開始する前に

ネットアップがノードに割り当てた 9 桁のライセンスシリアル番号が必要です。ライセンスファイルを取得 する前に、注文書の出荷日から少なくとも 24 時間待ってください。

このタスクについて

大容量階層ライセンスが必要な ONTAP Select ノードごとにこのタスクを実行する必要があります。

手順

1. Web ブラウザを使用して ONTAP Select ライセンスサイトにアクセスします。

<https://register.netapp.com/register/getlicensefile>

- 2. ネットアップアカウントのクレデンシャルを使用してサインインします。
- 3. [\*License Generator] ページで、ドロップダウン・ボックスから目的のライセンス製品を選択します。
- 4. 同じページの残りのフィールドには、 ONTAP Select ノードのシリアル番号である \* Product Serial # \* を 入力します。
- 5. [Submit (送信) ] をクリックします。
- 6. 要求の検証が完了したら、ライセンスの配信方法を選択します。

ライセンスのダウンロード \* または電子メールライセンス \* のいずれかをクリックできます。

7. 選択した配信方法に基づいてライセンスファイルを受け取ったことを確認します。

完了後

ライセンスファイルを ONTAP Select ノードに適用するには、 Deploy 管理ユーティリティにアップロードす る必要があります。

#### <span id="page-4-1"></span>容量プールライセンスを取得する

ONTAP Select ノードで使用される容量プールごとにライセンスファイルを取得する必 要があります。ライセンスファイルでは、プールのストレージ容量と有効期限が定義さ れます。このライセンスは、ネットアップが割り当てた一意のライセンスシリアル番号 と、 Deploy インスタンスに関連付けられたライセンスロック ID を組み合わせて、 License Manager にロックされます。

作業を開始する前に

ネットアップが容量プールに割り当てた 9 桁のライセンスシリアル番号が必要です。ライセンスファイルを 取得する前に、注文書の出荷日から少なくとも 24 時間待ってください。

このタスクについて

このタスクは、 ONTAP Select ノードで使用される容量プールごとに実行する必要があります。

手順

- 1. Web ブラウザを使用してNetApp Support Siteにアクセスし、サインインします。
- 2. 上部の [**Systems**]( システム ) をクリックし、 [**Software Licenses**]( ソフトウェアライセンス ) をクリッ クします。
- 3. 容量プールのライセンスシリアル番号を入力し、 \* Go ! \* をクリックします。
- 4. ライセンスの詳細ページで、 \* 製品の詳細 \* 列に移動します。
- 5. 該当する行の \* Get NetApp License File \* をクリックします。
- 6. ONTAP Select Deploy インスタンスのライセンスロック ID を入力し、 \* Submit \* をクリックします。
- 7. 適切な配信方法を選択し、 \* Submit \* をクリックします。
- 8. 配信確認ウィンドウで [OK] をクリックします。

完了後

ONTAP Select ノードで容量プールを使用するには、ライセンスファイルを Deploy 管理ユーティリティにア ップロードする必要があります。

Copyright © 2024 NetApp, Inc. All Rights Reserved. Printed in the U.S.このドキュメントは著作権によって保 護されています。著作権所有者の書面による事前承諾がある場合を除き、画像媒体、電子媒体、および写真複 写、記録媒体、テープ媒体、電子検索システムへの組み込みを含む機械媒体など、いかなる形式および方法に よる複製も禁止します。

ネットアップの著作物から派生したソフトウェアは、次に示す使用許諾条項および免責条項の対象となりま す。

このソフトウェアは、ネットアップによって「現状のまま」提供されています。ネットアップは明示的な保 証、または商品性および特定目的に対する適合性の暗示的保証を含み、かつこれに限定されないいかなる暗示 的な保証も行いません。ネットアップは、代替品または代替サービスの調達、使用不能、データ損失、利益損 失、業務中断を含み、かつこれに限定されない、このソフトウェアの使用により生じたすべての直接的損害、 間接的損害、偶発的損害、特別損害、懲罰的損害、必然的損害の発生に対して、損失の発生の可能性が通知さ れていたとしても、その発生理由、根拠とする責任論、契約の有無、厳格責任、不法行為(過失またはそうで ない場合を含む)にかかわらず、一切の責任を負いません。

ネットアップは、ここに記載されているすべての製品に対する変更を随時、予告なく行う権利を保有します。 ネットアップによる明示的な書面による合意がある場合を除き、ここに記載されている製品の使用により生じ る責任および義務に対して、ネットアップは責任を負いません。この製品の使用または購入は、ネットアップ の特許権、商標権、または他の知的所有権に基づくライセンスの供与とはみなされません。

このマニュアルに記載されている製品は、1つ以上の米国特許、その他の国の特許、および出願中の特許によ って保護されている場合があります。

権利の制限について:政府による使用、複製、開示は、DFARS 252.227-7013(2014年2月)およびFAR 5252.227-19(2007年12月)のRights in Technical Data -Noncommercial Items(技術データ - 非商用品目に関 する諸権利)条項の(b)(3)項、に規定された制限が適用されます。

本書に含まれるデータは商用製品および / または商用サービス(FAR 2.101の定義に基づく)に関係し、デー タの所有権はNetApp, Inc.にあります。本契約に基づき提供されるすべてのネットアップの技術データおよび コンピュータ ソフトウェアは、商用目的であり、私費のみで開発されたものです。米国政府は本データに対 し、非独占的かつ移転およびサブライセンス不可で、全世界を対象とする取り消し不能の制限付き使用権を有 し、本データの提供の根拠となった米国政府契約に関連し、当該契約の裏付けとする場合にのみ本データを使 用できます。前述の場合を除き、NetApp, Inc.の書面による許可を事前に得ることなく、本データを使用、開 示、転載、改変するほか、上演または展示することはできません。国防総省にかかる米国政府のデータ使用権 については、DFARS 252.227-7015(b)項(2014年2月)で定められた権利のみが認められます。

#### 商標に関する情報

NetApp、NetAppのロゴ、<http://www.netapp.com/TM>に記載されているマークは、NetApp, Inc.の商標です。そ の他の会社名と製品名は、それを所有する各社の商標である場合があります。